# **Kapitel 5**

# Clientcomputer anbinden

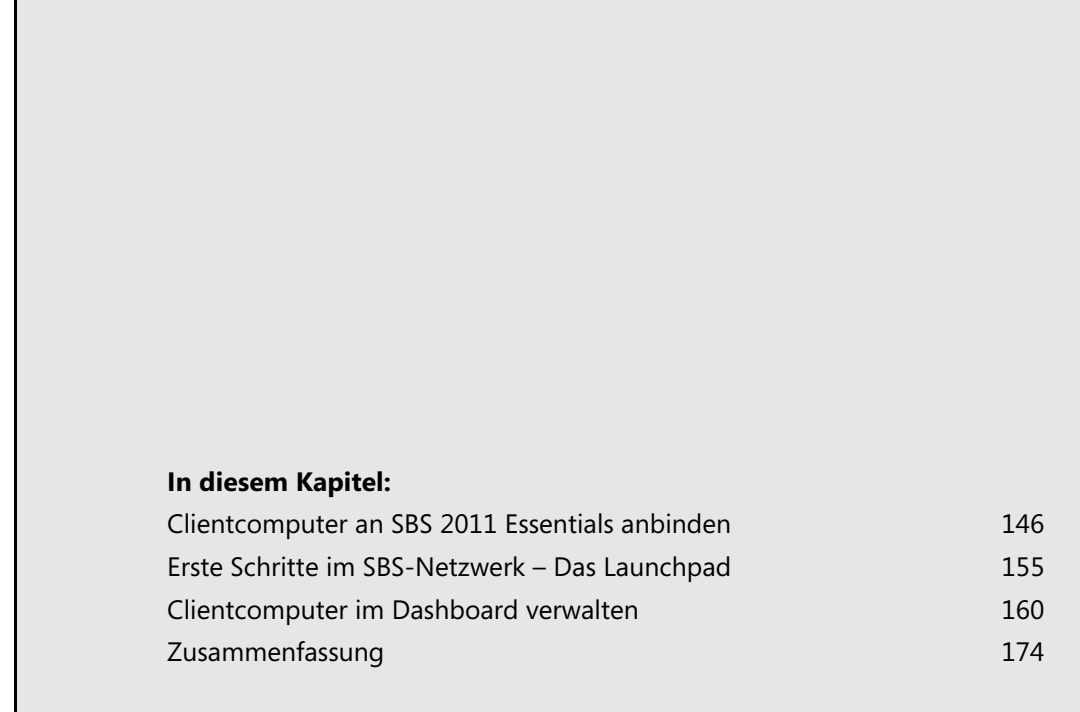

Die Anbindung der Clientcomputer in das SBS-Netzwerk ist nach der Installation eine der wichtigsten Aufgaben. Durch die Anbindung erhalten die Benutzer den Zugriff auf jene Dateien, die Sie auf dem SBS-Server freigegeben haben. Melden sich an angebundenen Computern Anwender an, denen Sie im Dashboard Administratorrechte zugewiesen haben, können diese das Dashboard auf ihren Clientcomputern starten. Dazu steht ein Launchpad zur Verfügung, mit dem sich SBS 2011 Essentials von Clientcomputern aus verwalten lässt.

**Abbildg. 5.1** Das Launchpad und Dashboard bei angebundenen Clientcomputern

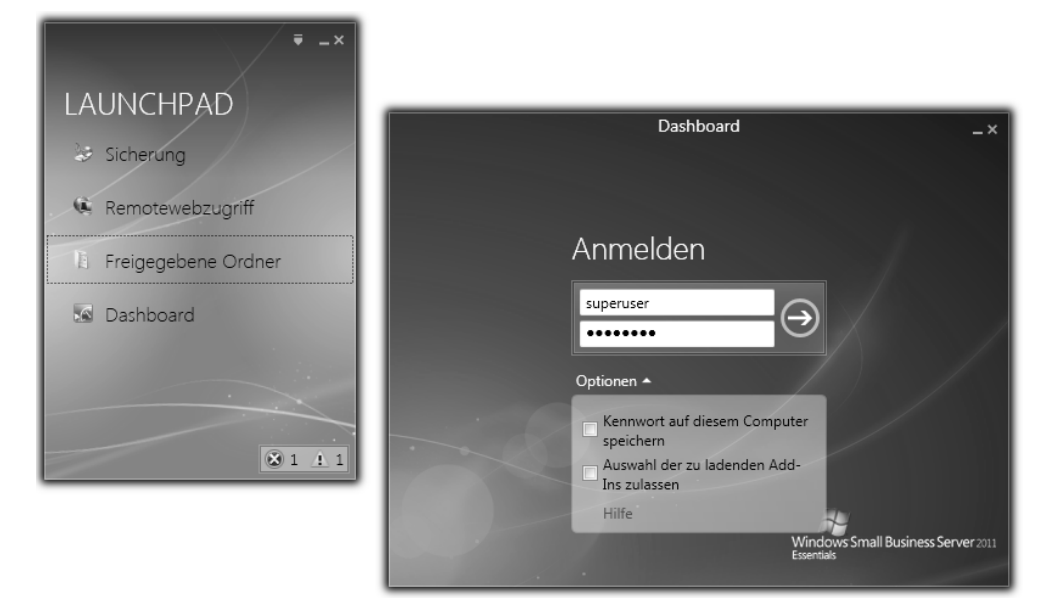

# <span id="page-1-0"></span>**Clientcomputer an SBS 2011 Essentials anbinden**

Damit sich Clientcomputer mit SBS 2011 verbinden können, muss der entsprechende Computer entweder im gleichen IP-Subnetz positioniert sein, oder Sie müssen den IP-Datenverkehr routen. Im Gegensatz zu SBS 2011 Standard verfügt SBS 2011 Essentials standardmäßig über keinen DHCP-Server für das Verteilen von IP-Adressen. Sie müssen aus diesem Grund auf den Clients eine statische IP-Adresse hinterlegen, einen DSL-Router als DHCP-Server einsetzen oder nachträglich DHCP auf dem SBS-Server aktivieren (siehe Kapitel 10).

# **Voraussetzungen für die Anbindung von Clientcomputern**

Damit Computer Mitglied im SBS-Netzwerk sein dürfen, müssen diese bestimmte Bedingungen erfüllen.

Neben Windows-Computern können Sie auch Mac-Clients ab Mac OS X 10.5 an SBS 2011 Essentials anbinden. **TIPP**

Folgende Betriebssysteme lassen sich mit dem Connector an SBS 2011 Essentials anbinden:

- -Windows 7 Home Basic (x86 und x64)
- Windows 7 Home Premium (x86 und x64)
- -Windows 7 Professional (x86 und x64)
- -Windows 7 Ultimate (x86 und x64)
- Windows 7 Enterprise (x86 und x64)
- Windows 7 Starter (x86)
- Windows Vista Home Basic mit SP2 (x86 x64)
- Windows Vista Home Premium mit SP2 (x86 and x64)
- Windows Vista Business mit SP2 (x86 and x64)
- Windows Vista Ultimate mit SP2 (x86 and x64)
- -Windows Vista Enterprise mit SP2 (x86 and x64)
- Windows Vista Starter mit SP2 (x86)
- Windows XP Home mit SP3
- Windows XP Professional mit SP3
- -Windows XP Media Center Edition 2005 mit SP3
- -Mac OS X v10.5

Die Home-Editionen von Windows 7, Windows Vista und Windows XP unterstützen keine Domänenmitgliedschaft am SBS-Netzwerk. Aus diesem Grund lassen sich mit diesen Editionen keine Richtlinien umsetzen, keine servergespeicherten Profile verwenden und auch sonst keine optimalen Arbeitsumgebungen schaffen. **ACHTUNG**

Am besten arbeiten Sie in kleinen Unternehmen mit Windows 7 Professional oder Ultimate, wenn Sie Computer in ein SBS 2011 Essentials-Netzwerk aufnehmen wollen.

Zusätzlich müssen die Computer noch weitere Voraussetzungen erfüllen, damit eine Anbindung an SBS 2011 möglich ist:

- Der Client muss eine Netzwerkverbindung mit dem SBS herstellen können, die Installation von SBS 2011 Essentials muss vollständig auf dem Server abgeschlossen sein.
- Computer mit Windows XP Professional x64 Edition Service Pack 2 und Windows Server 2003-Editionen lassen sich nicht an SBS 2011 Essentials anbinden. Das gilt auch für ältere Betriebssysteme wie Windows 2000, 98, 95 oder ME.
- Der Computer muss sich in demselben IP-Subnetz wie der Server befinden
- Der PC muss über mindestens 1 GB Arbeitsspeicher und 1 GB freien Festplattenplatz verfügen
- -Die Startpartition muss mit dem NTFS-Dateisystem formatiert sein
- -Auf Computern mit Windows XP müssen Sie sich mit dem lokalen Administratorkonto anmelden
- - Auf Computern mit Windows Vista und Windows 7 ist kein lokaler Administrator erforderlich. Hier erscheint bei der Installation eine Meldung der Benutzerkontensteuerung.
- - Ein Clientcomputer darf nur mit einem einzigen Windows SBS 2011 Essentials-Server verbunden sein und keinem weiteren Active Directory
- -Der Computername darf nicht mehr als 15 Zeichen und keinen Unterstrich (\_) enthalten

# **Grundlagen zur Anbindung von Clientcomputern an SBS 2011**

Sie finden die Einstellung für Netzwerkverbindungen in Windows, wenn Sie im Suchfeld des Startmenüs *ncpa.cpl* eingeben. Rufen Sie die Einstellungen des IPv4-Protokolls auf und überprüfen Sie, ob die Daten korrekt sind und die IP-Adresse des SBS-Servers als bevorzugter DNS-Server hinterlegt ist.

Binden Sie Clientcomputer an den SBS-Server an, müssen Sie darauf achten, dass sich die Benutzerprofile der Anwender ändern. Das heißt, der Desktop sieht nach der Anbindung anders aus, als ohne Domänenanbindung an den SBS. Hat der Anwender lokale Daten gespeichert, befinden sich diese im alten Benutzerprofil, nicht im Domänenprofil, wenn das Computerkonto nicht bereits Mitglied der Domäne war. Mehr zu den Benutzerprofilen lesen Sie in Kapitel 4.

Das SBS-Netzwerk von SBS 2011 Essentials ist im Grunde genommen eine ganz normale Active Directory-Domäne mit automatisch gesetzten Organisationseinheiten und Gruppenrichtlinien. Vor allem die Anbindung von Windows 7 bietet Vorteile, da Windows 7 und Windows Server 2008 R2 am besten zusammenarbeiten.

Grundsätzlich ist der Ablauf bei der Netzwerkkonfiguration von Windows 7 mit dem unter Windows XP/Vista nahezu identisch. Der erste Schritt, einen Windows 7-Computer in eine Windows-Domäne aufzunehmen, ist es, den Computer mit dem Netzwerk zu verbinden und zu überprüfen, ob der SBS-Server mit dem Ping-Befehl ganz ohne Namensauflösung erreicht werden kann. Erst wenn sichergestellt ist, dass der Server auf Netzwerkebene erreicht werden kann, sollten Sie weitere Schritte durchführen.

Geben Sie dazu in der Eingabeaufforderung auf dem Clientcomputer den Befehl *ping <IP-Adresse oder Name des SBS-Servers>* ein. Erreicht der Client den Server, lässt sich dieser auch an die Domäne anbinden.

Ein wichtiger Schritt ist das Eintragen eines DNS-Servers in den IP-Einstellungen eines Windows 7- Computers. Erst wenn ein DNS-Server eingetragen ist, der die DNS-Zone der Active Directory-Domäne auflösen kann, ist eine Aufnahme in eine Windows-Domäne möglich. Diese Einstellung findet in den Netzwerkeinstellungen der LAN-Verbindung statt.

# **Verbindungsaufbau von Clientcomputern über Webbrowser**

Sie haben die Möglichkeit, die Domänenaufnahme mit einer speziellen Verbindungsseite von SBS 2011 durchzuführen. Neue Computer verbinden Sie am einfachsten über einen Webbrowser auf dem Clientcomputer. Bevor Sie einen Clientcomputer mit Small Business Server 2011 verbinden, sollten Sie die Benutzerkonten erstellen, mit denen sich die Anwender anmelden sollen (siehe Kapitel 4).

SBS 2011 Essentials installiert auf Clientcomputern eine Connector-Software, die auf .NET Framework 4.0 aufbaut. Über diese Software können Sie Clientcomputer auch vollständig auf den Server sichern und mit einer Rettungs-CD wiederherstellen. **HINWEIS**

Die Anbindung von Clientcomputern an SBS 2011 Essentials kann bis zu 30 Minuten dauern, da der Installations-Assistent Änderungen am System durchführen muss.

Um einen Computer an SBS 2011 anzubinden, gehen Sie am Beispiel von Windows 7 SP1 folgendermaßen vor:

- **1.** Öffnen Sie den Webbrowser auf dem Clientcomputer.
- **2.** Geben Sie *http://<SBS-Servername>/connect* in die Adressleiste ein.
- **3.** Klicken Sie auf den Link *Software für Windows herunterladen*. Es startet der Assistent, der Sie durch die Anbindung führt.

#### **Abbildg. 5.2** Starten des Assistenten für die Clientverbindung

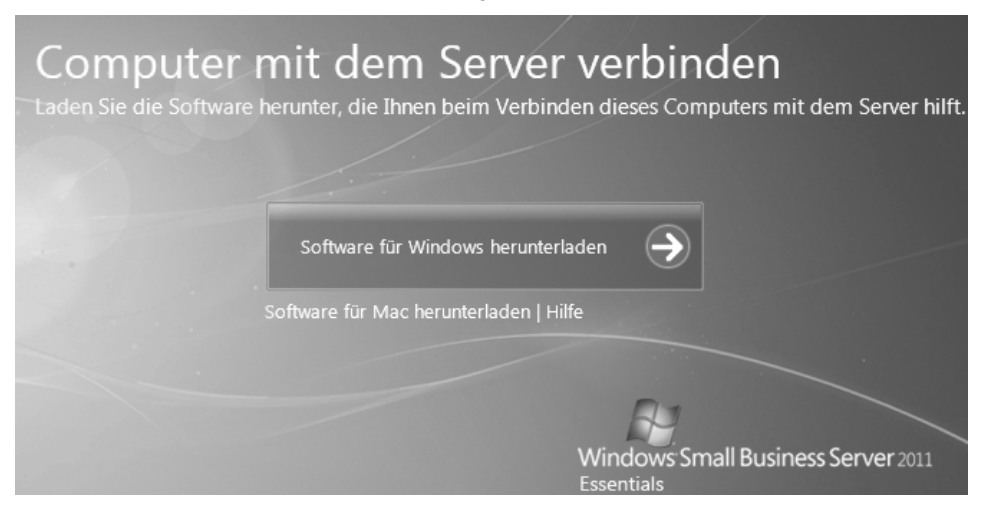

**4.** Verwenden Sie den Internet Explorer 9 zur Verbindung, müssen Sie als Nächstes die Ausführung der Software mit der Schaltfläche *Ausführen* bestätigen.

**Abbildg. 5.3** Starten der Anbindung an SBS 2011 Essentials

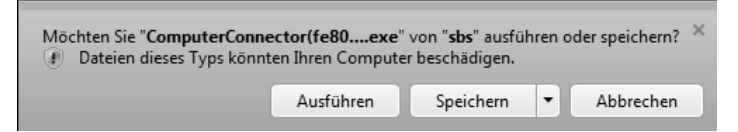

**5.** Bestätigen Sie die Meldung der Benutzerkontensteuerung, wenn diese auf dem Client aktiv ist.

**Abbildg. 5.4** Meldung der Benutzerkontensteuerung bei der Anbindung an SBS 2011 Essentials

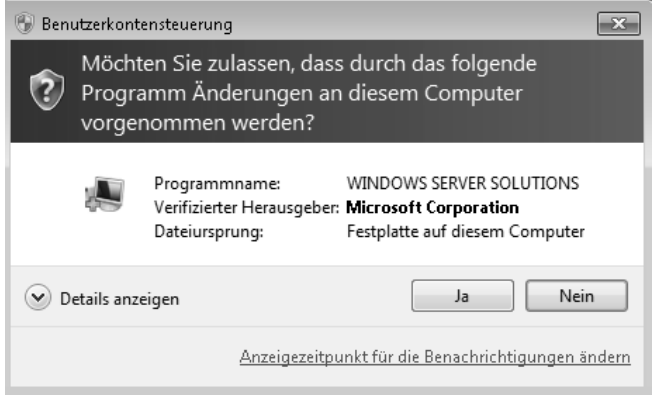

- **6.** Anschließend startet der Assistent, der Sie an den SBS-Server anbindet. Auf der ersten Seite erhalten Sie eine Meldung, welche Aufgaben der Assistent durchführt.
- **Abbildg. 5.5** Starten des Assistenten zur Anbindung von Computern an SBS 2011 Essentials

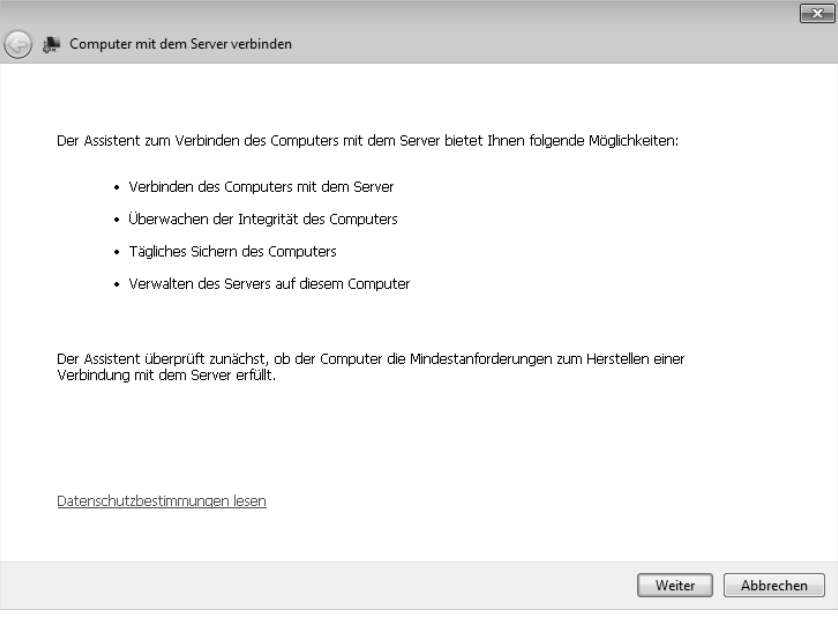

- **7.** Damit sich Computer anbinden lassen, muss der Assistent verschiedene Erweiterungen installieren. Außerdem erhalten Sie Informationen zur Anbindung.
- **Abbildg. 5.6** Installieren der notwendigen Anwendungen für die Anbindung an SBS 2011 Essentials

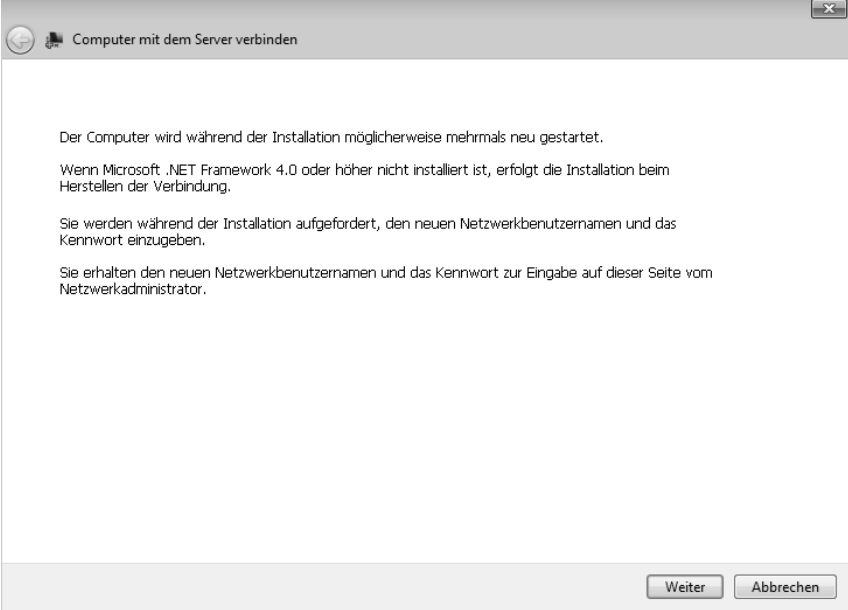

- **8.** Anschließend beginnt der Assistent die notwendigen Tools auf dem Computer zu installieren.
- **Abbildg. 5.7** Der Installations-Assistent des SBS-Connectors installiert die notwendigen Erweiterungen

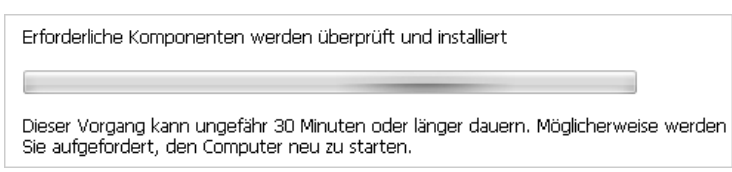

**9.** Während der Einrichtung erscheint ein Fenster, in dem Sie den Benutzernamen und das Kennwort eingeben müssen, mit dem Sie zukünftig auf dem Clientcomputer arbeiten. Hierbei handelt es sich um das normale Benutzerkonto des Anwenders, kein Administratorkonto. Bevor Sie also einen Clientcomputer an das Netzwerk anbinden, müssen Sie das dazugehörige Benutzerkonto anlegen (siehe Kapitel 4). Wenn Sie Windows 7 Home Edition anbinden, müssen Sie an dieser Stelle aber ein Administratorkonto verwenden, ansonsten ist keine Anbindung des PCs möglich. Nach der Anbindung kann auch ein normaler Anwender mit dem Computer arbeiten.

#### **Abbildg. 5.8** Eingeben des Benutzernamens für die Anbindung an SBS 2011

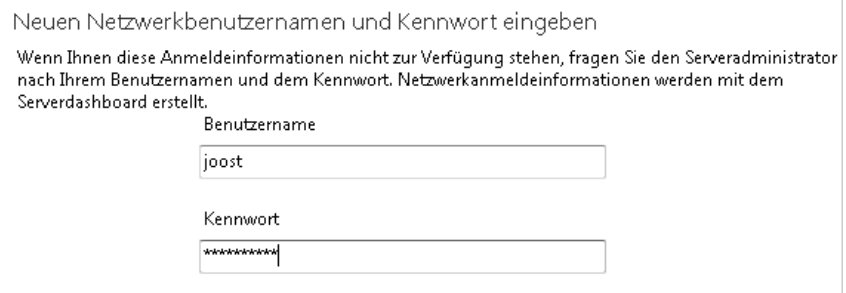

- **10.** Nach der erfolgreichen Anbindung fordert Sie der Installations-Assistent dazu auf, den PC neu zu starten. Nach dem Neustart melden Sie sich mit dem Benutzernamen und dem Kennwort an, welches Sie bei der Installation des Connectors festgelegt haben.
- **11.** Während des Computerstarts erscheint die Meldung, dass der Assistent Benutzerdaten vom ehemaligen lokalen Konto in das Netzwerkkonto übernimmt, welches Sie angegeben haben.

#### **Abbildg. 5.9** Übernehmen der Daten vom alten in das neue Konto

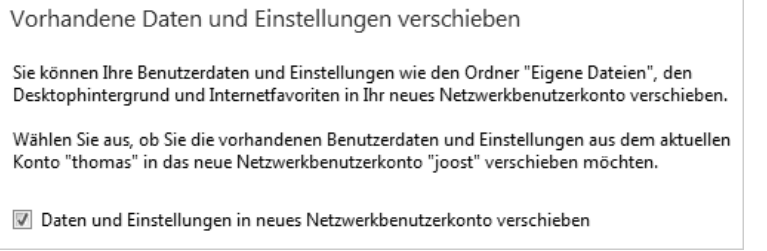

- **12.** Der nächste Schritt besteht darin, dass Sie eine Beschreibung für den Computer eingeben. Diese Beschreibung ist auch im Dashboard auf dem SBS-Server zu sehen.
- **13.** Haben Sie die Beschreibung eingegeben, können Sie als Nächstes bestimmen, ob Sie den Ruhezustand auf dem Computer beibehalten wollen. Befindet sich der Computer im Ruhezustand, kann der Connector die Daten des Computers nicht auf den Server sichern.
- **14.** Als Nächstes können Sie noch bestimmen, ob Sie am Programm zur Benutzerverbesserung teilnehmen wollen.
- **15.** Haben Sie diese Eingaben vorgenommen, verbindet sich der Computer mit dem Server, und der Assistent führt weitere Änderungen durch. Der Anwender erhält eine entsprechende Meldung, wenn die Anbindung erfolgreich war, und kann sich am Computer an der Domäne anmelden.

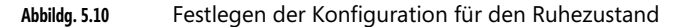

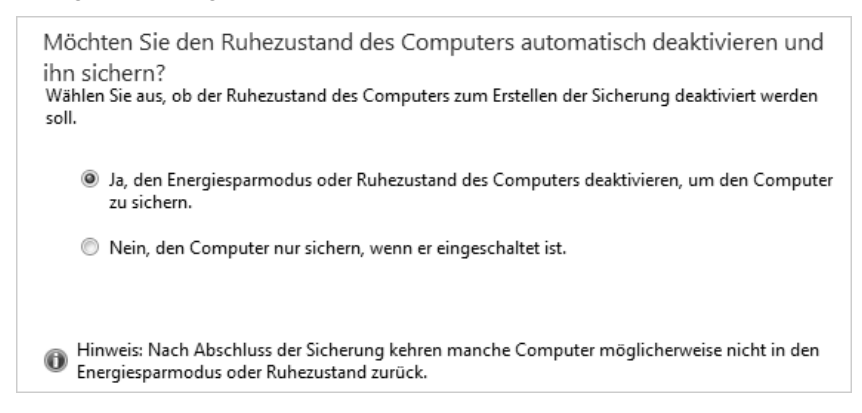

Die Daten aus dem alten Benutzerprofil hat Windows in das SBS-Konto übernommen. Nach der Domänenaufnahme sehen Sie den neuen Computer im Dashboard im Bereich *Computer und Sicherung*.

**Abbildg. 5.11** Anzeigen und verwalten von angebundenen Clientcomputern im Dashboard in SBS 2011

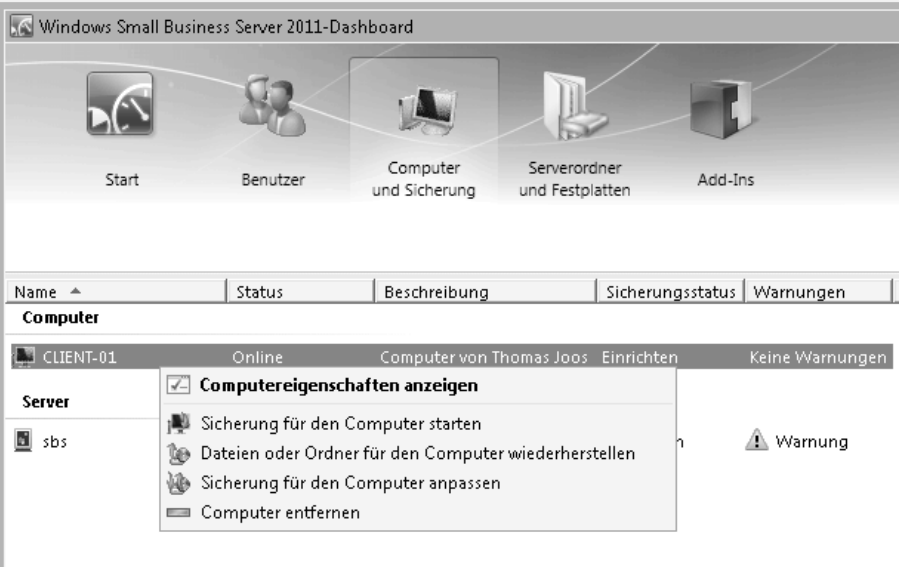

# **Fehlerbehebung für die Anbindung an SBS 2011**

Gelingt die Anbindung an den Server, sollten Sie im ersten Schritt überprüfen, ob das Konto *SYS-TEM* auf dem Server alle notwendigen Rechte hat:

- **1.** Klicken Sie auf dem SBS-Server im Windows-Explorer mit der rechten Maustaste auf den Ordner *D:\ServerFolders*.
- **2.** Rufen Sie *Eigenschaften* auf.
- **3.** Wechseln Sie auf die Registerkarte *Sicherheit*.
- **4.** Klicken Sie auf *SYSTEM*.
- **5.** Stellen Sie sicher, dass das Häkchen bei *Vollzugriff* gesetzt ist.
- **6.** Wenn nicht, klicken Sie auf *Bearbeiten* und weisen Sie dem Konto *Vollzugriff* zu.

#### **Abbildg. 5.12** Überprüfen der Rechte auf dem SBS-Server

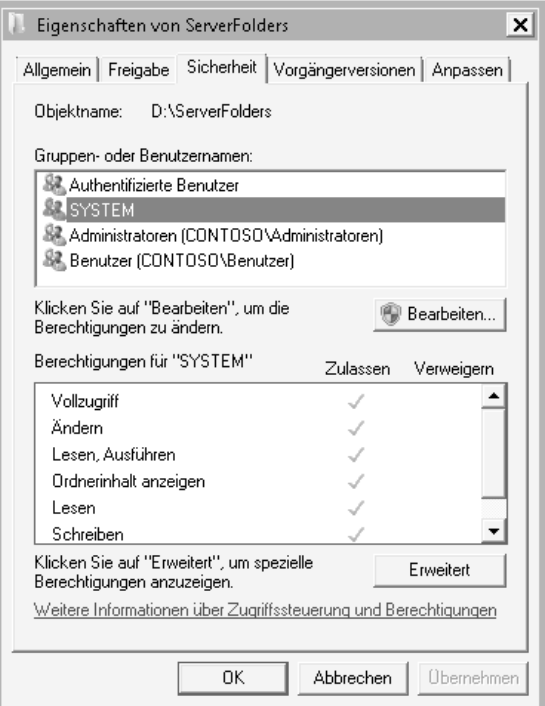

Erhalten Sie eine Meldung, dass Sie mit dem aktuellen Benutzernamen keine Verbindung zum Server herstellen können, starten Sie die Verbindung erneut und verwenden Sie als Benutzernamen für die Verbindung das Administratorkonto des SBS-Servers, mit dem Sie auch den Server verwalten.

Nach der erfolgreichen Anmeldung am SBS-Server starten Sie den Computer neu.

# <span id="page-10-0"></span>**Erste Schritte im SBS-Netzwerk – Das Launchpad**

Sobald Sie sich an der Domäne angemeldet haben, startet das Launchpad. Über dieses Launchpad greifen Anwender auf die Sicherung des Clients zu, können den Remotewebzugriff starten und direkt die Freigaben auf dem Server öffnen, für die sie berechtigt sind.

Administratoren dürfen zusätzlich noch das Dashboard aufrufen und können sich mit dem Administratorkonto direkt am Dashboard anmelden. Außerdem lassen sich Meldungen für den Client im unteren rechten Bereich des Launchpads anzeigen. Hier erkennen Anwender Fehler, die auf dem Clientcomputer auftreten.

**Abbildg. 5.13** Anzeigen von Meldungen für den Client-PC über das Launchpad

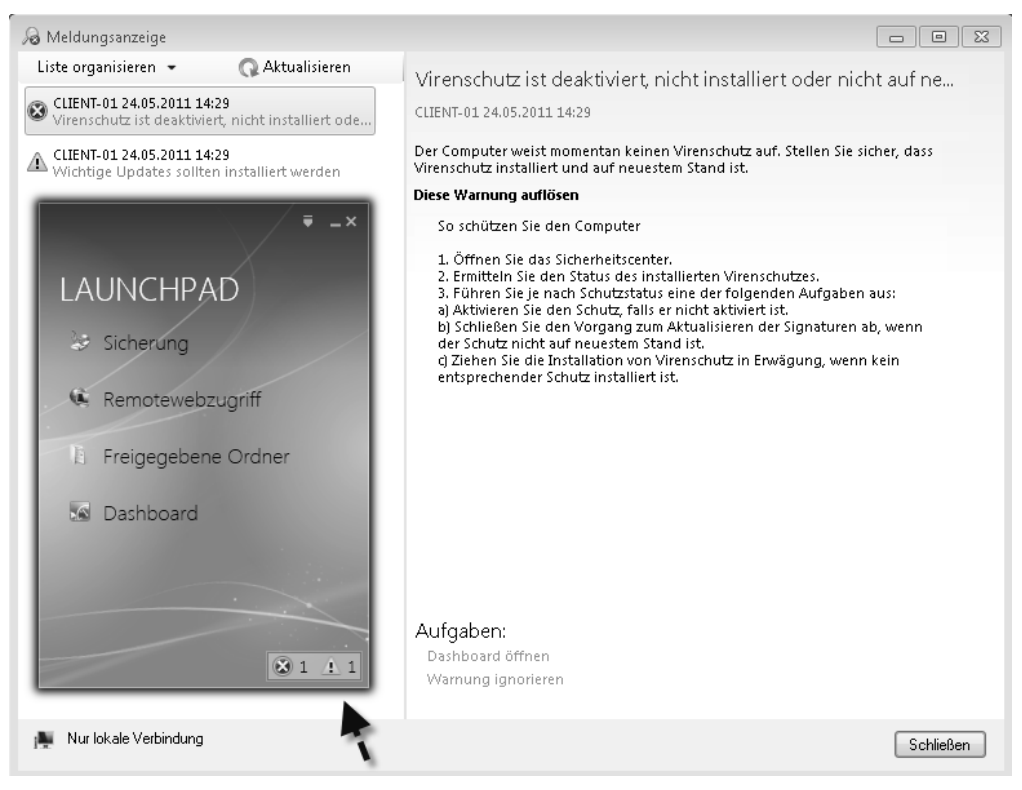

Arbeiten Sie mit Windows 7 Home Edition, können Anwender zwar ebenfalls über den Connector mit den Freigaben auf dem Server arbeiten. Es ist aber keine Domänenanmeldung am PC möglich, wie mit Windows 7 Professional oder Ultimate.

In diesem Fall müssen sich Anwender am Launchpad nach der Anmeldung am PC noch einmal explizit anmelden. Über *Optionen* lässt sich diese Anmeldung auch speichern.

**Abbildg. 5.14** Anmelden an SBS 2011 in Windows 7 Home Edition

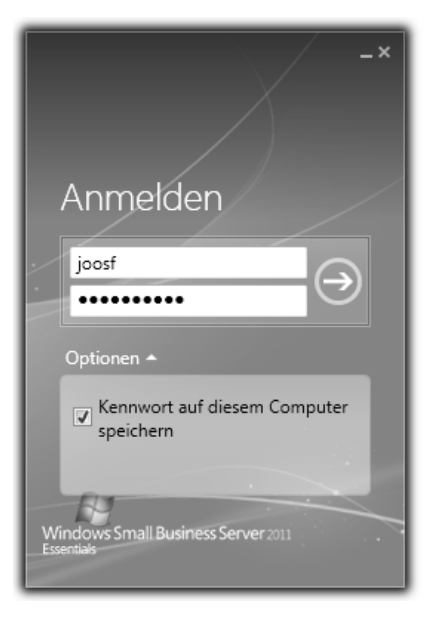

Nach der Anmeldung stehen die Freigaben und Funktionen im Launchpad in Windows 7 Home Edition genauso zur Verfügung wie in Windows 7 Professional oder Ultimate.

Der Connector, mit dem der Client an den Server angebunden ist, besitzt ein eigenes Symbol, welches im Infobereich der Taskleiste angezeigt wird. Über das Kontextmenü dieses Symbols starten Sie das Launchpad, zeigen Warnungen auf dem Computer an und können als Administrator das Dashboard öffnen.

#### **Abbildg. 5.15** Verwenden des SBS-Connectors

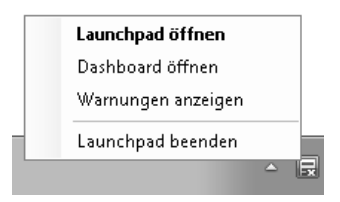

An der Farbe des Symbols erkennen Anwender auch, ob der Computer Fehler meldet (rotes Symbol), Warnungen findet (gelbes Symbol) oder ob alles in Ordnung ist (grünes Symbol).

Standardmäßig blendet Windows 7 das Symbol allerdings aus. Um es dauerhaft einzublenden, klicken Sie im Infobereich der Taskleiste auf den kleinen Pfeil und wählen *Anpassen*.

**Abbildg. 5.16** Anpassen der Symbole im Infobereich der Taskleiste

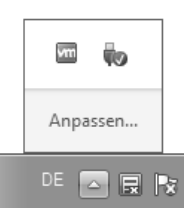

Wählen Sie im neuen Fenster dann für das Symbol des Connectors die Option *Symbol und Benachrichtigungen anzeigen* aus.

**Abbildg. 5.17** Dauerhaftes Anzeigen des Symbols für SBS 2011 aktivieren

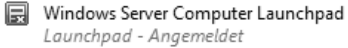

Symbol und Benachrichtigungen anzeigen v

Sobald der Connector startet, zeigt dieser Fehler an, die auf dem Computer aufgetreten sind. Klicken Sie auf *Warnungen anzeigen*, sehen Sie detailliertere Informationen zu den Fehlern.

**Abbildg. 5.18** Der Connector meldet Fehler auf dem Client

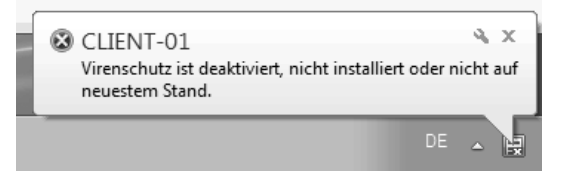

Wenn Sie mit der linken Maustaste auf das Netzwerksymbol im Infobereich der Taskleiste klicken, wird Ihnen angezeigt, an welcher Domäne der Computer angeschlossen ist.

**Abbildg. 5.19** Anzeigen der Verbindung zur Domäne

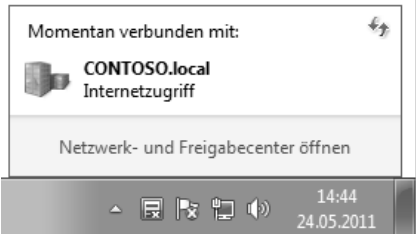

Wenn Sie das Netzwerk- und Freigabecenter öffnen, wird zum einen die Verbindung zur Domäne angezeigt und zum anderen die Netzwerkverbindung zum Domänennetzwerk erklärt. Innerhalb eines Domänennetzwerks werden die automatischen Freigaben und die Erkennung der Freigaben für andere Computer zunächst standardmäßig deaktiviert.

#### **Abbildg. 5.20** Anzeigen der Domänenmitgliedschaft

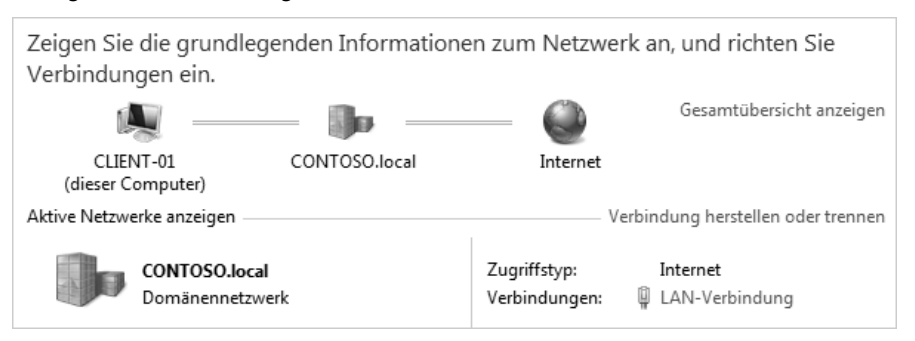

Arbeiten Sie mit Windows 7 Home Edition, ist eine direkte Anbindung an die Domäne nicht möglich. Die Anwender arbeiten in diesem Fall in einem Arbeitsplatznetzwerk. Für Anwender ist die Verbindung dennoch transparent.

Wenn Sie auf dem SBS-Server im Dashboard auf *Computer und Sicherung* die Eigenschaften eines Windows 7-Computers aufrufen, können Sie sich auf der Registerkarte *Allgemein* auch die Edition anzeigen lassen, also ob es sich um Professional, Enterprise oder Ultimate handelt.

#### **Abbildg. 5.21** Anzeigen von Daten für Clientcomputer im Dashboard

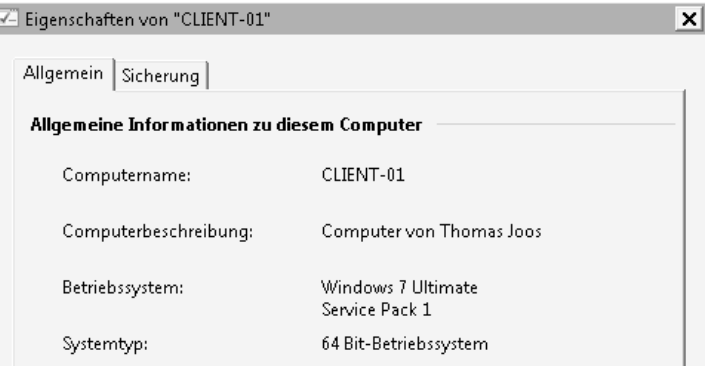

Hier verhalten sich alle Editionen von Windows 7 gleich. Sie können das erweiterte Verwaltungsprogramm *Active Directory-Benutzer und -Computer* auf dem SBS-Server über *dsa.msc* aufrufen oder über die Programmgruppe *Verwaltung*. Hier finden Sie ebenfalls die angebundenen Clientcomputer im Ordner *Computers*.

Hier sind allerdings keine Computer aufgelistet, auf denen Windows 7 Home Edition installiert ist. Diese Computer bauen ausschließlich über den SBS-Connector eine Verbindung mit dem Netzwerk auf.

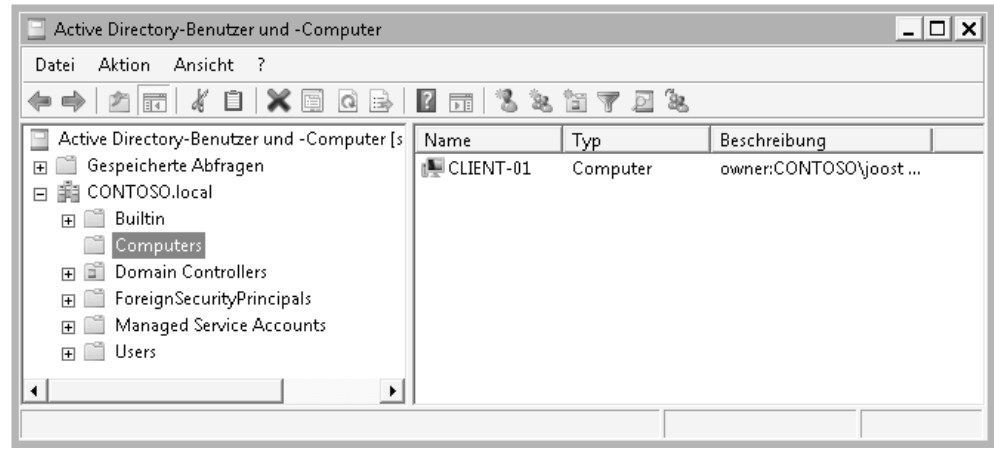

#### **Abbildg. 5.22** Anzeigen der angebundenen Computer auf dem SBS-Server

Außerdem muss sich auf dem PC noch die Anwendung *Windows Small Business Server 2011 Connector* befinden. Dessen Installation können Sie überprüfen, indem Sie auf *Start/Systemsteuerung/Programm deinstallieren* klicken. In der Liste der installierten Programme muss das Tool angezeigt werden.

Während der Installation des SBS-Connectors und der Anbindung an SBS 2011 Essentials nimmt der Assistent verschiedene Änderungen auf den Clientcomputern vor:

- -Installieren des Connectors auf dem Computer
- -Installieren von Microsoft .NET Framework 4
- -Erstellen von Verknüpfungen für Dashboard und Launchpad auf dem Desktop
- -Konfigurieren der Windows-Firewall
- -Erstellen geplanter Aufgaben zur Ausführung automatischer Sicherungen
- - Installieren eines virtuellen Gerätetreibers, der bei der Wiederherstellung von Dateien und Ordnern verwendet wird
- Installieren des Integritäts-Agents, um Fehler zu erkennen und die entsprechenden Warnungsbenachrichtigungen zu erstellen
- Erstellen geplanter Aufgaben für Integritätsbewertungen

Über das Launchpad sehen Sie auch alle Freigaben auf dem Server, auf die Sie Zugriff haben. Über das Kontextmenü einzelner Freigaben können Sie dieses als Netzlaufwerk dauerhaft verbinden.

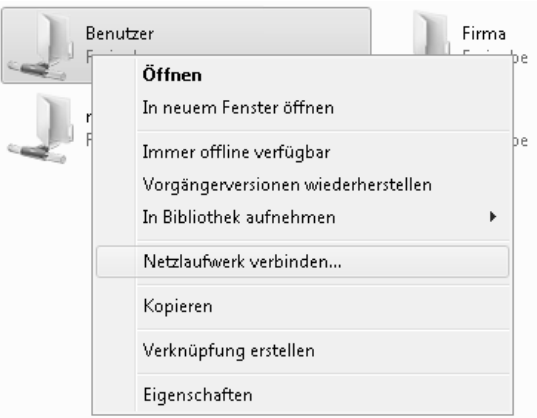

**Abbildg. 5.23** Verbinden von Freigaben auf dem SBS-Server als Netzlaufwerk auf dem Client

# <span id="page-15-0"></span>**Clientcomputer im Dashboard verwalten**

Haben Sie einen Clientcomputer mit dem SBS-Netzwerk verbunden, sehen Sie diesen, wenn Sie im Dashboard auf *Computer und Sicherungen* klicken. Hier sind alle Computer des Netzwerks aufgelistet. Über das Kontextmenü oder der Auswahl von *Computer entfernen* können Sie Computer von der Liste wieder löschen. In diesem Fall haben allerdings die Anwender, die sich anmelden, keine Rechte mehr, auf Freigaben zuzugreifen.

Sie sehen in diesem Bereich auch in der Spalte *Status*, ob der Computer eingeschaltet ist und ob Warnungen auf dem Computer gemeldet werden. Über das Kontextmenü oder den Bereich *Aufgaben* sehen Sie die verschiedenen Möglichkeiten zur Verwaltung des Clients.

### **Clientcomputer über das Dashboard auf den Server sichern**

SBS 2011 Essentials bietet die Möglichkeit, alle Daten von Clientcomputern inklusive des Betriebssystems in die Sicherung des Servers einzubinden. So können Sie mit der Rettungs-CD eine vollständige Sicherung von Clients über das Netzwerk wiederherstellen. Sicherungen auf Clientcomputern starten und verwalten Sie vom Server aus im Dashboard über *Computer und Sicherung*.

Starten Sie die Sicherung, sehen Sie über das Launchpad auf dem Client und der Auswahl von *Sicherung* den Status der Sicherung. Die Sicherung läuft im Hintergrund, sodass der Anwender weiter mit seinem Computer arbeiten kann.

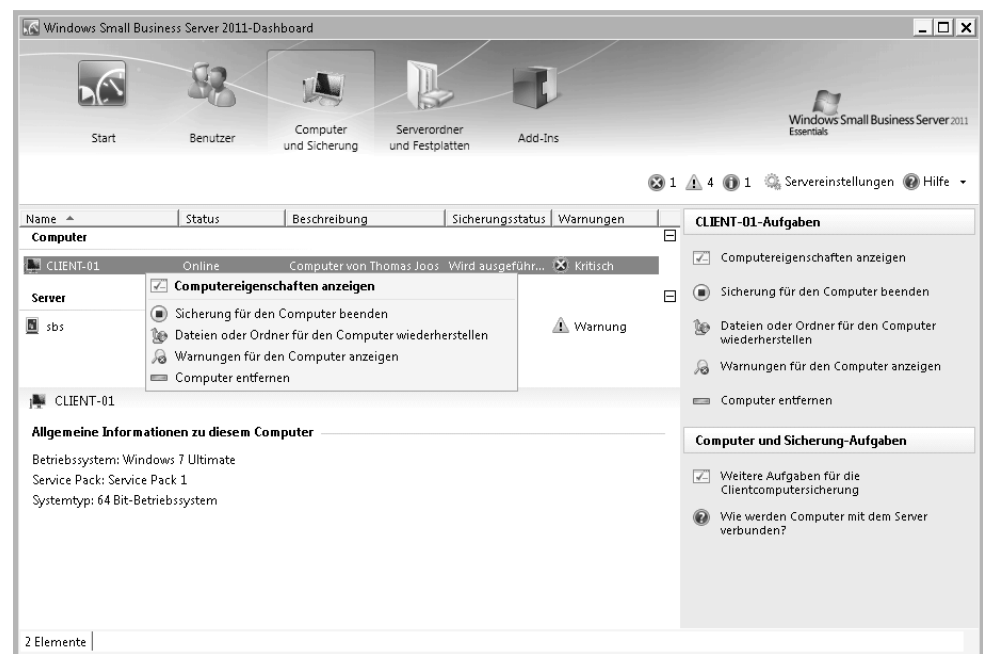

#### **Abbildg. 5.24** Verwalten von Clientcomputern im Dashboard

**Abbildg. 5.25** Überwachen der Datensicherung auf dem Client

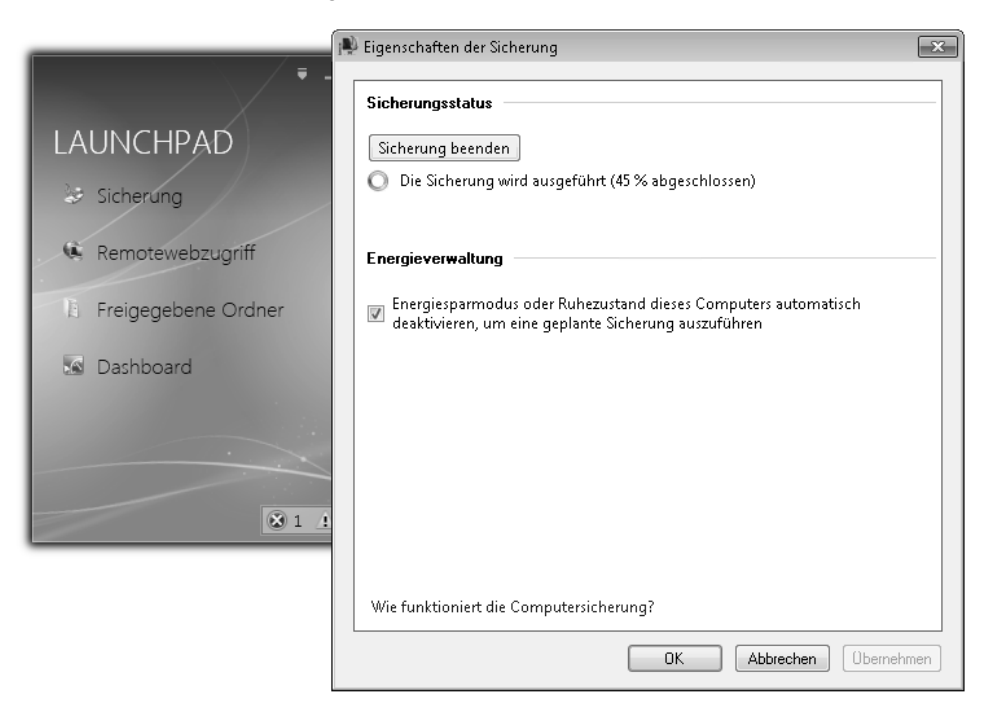

Ist die Sicherung abgeschlossen, sehen Sie das an der gleichen Stelle. Über diesen Bereich starten Sie auch eine Sicherung vom Client aus auf den Server. In den Eigenschaften eines Computers sehen Sie auf der Registerkarte *Sicherung* die verschiedenen vorhandenen Sicherungen des Clients.

Wie Sie Daten sichern und einzeln wiederherstellen, beziehungsweise eine komplette Wiederherstellung durchführen, lesen Sie in Kapitel 7.

### **Warnungen auf den Clients anzeigen**

Anwender können sich aktuelle Warnungen des Clients über das Kontextmenü des Connectors anzeigen lassen oder direkt im Launchpad auf dem Client. Administratoren können sich im Dashboard über das Kontextmenü von Clientcomputern ebenfalls die Warnungen anzeigen lassen.

Anschließend verbindet sich das Dashboard mit dem Client und listet eventuell vorhandene Fehler auf. Im Fenster sehen Sie auch wie Sie das Problem lösen können. Auch für den Server gibt es eine solche Meldeliste. Diese sehen Sie, wenn Sie auf die Schaltfläche mit den Meldungen klicken. In der Spalte *Warnungen* sehen Sie den aktuellen Status des Computers und ob neben Warnungen auch Fehler vorhanden sind. Durch diese Überwachung können Sie zum Beispiel auch erkennen, ob auf Clientcomputern aktuelle Patches fehlen oder kein Antivirusprogramm installiert ist.

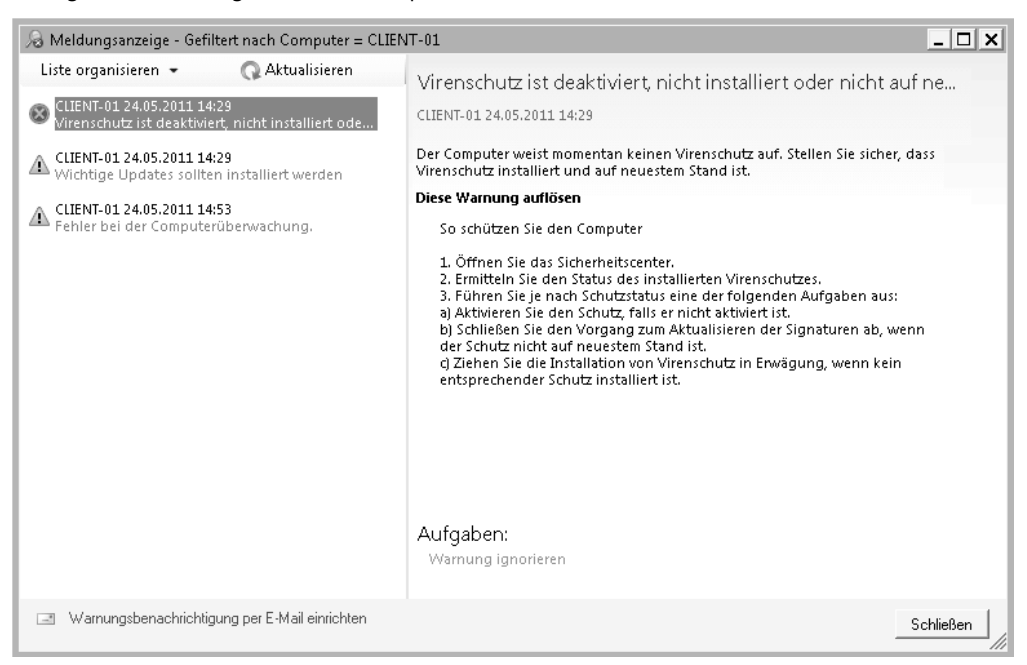

**Abbildg. 5.26** Anzeigen von Warnungen für Clientcomputer im Dashboard

Die Meldungsanzeige gibt es auch auf Clientcomputern. Dazu müssen Anwender mit der rechten Maustaste auf das Symbol des SBS-Connectors klicken und die Option *Warnungen anzeigen* auswählen. Für jede Warnung zeigt der Connector dazu auch Lösungsansätze an.

**Abbildg. 5.27** Anzeigen von Warnungen auf dem Client

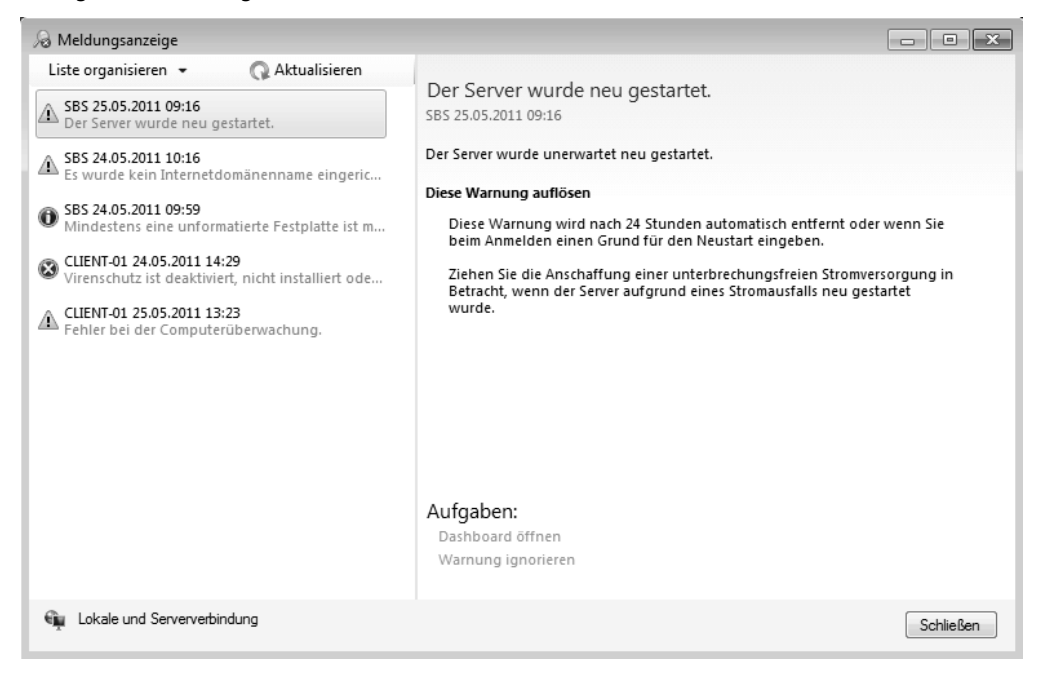

Standardmäßig zeigt der Connector aber nur Fehler auf dem Client an. Sie können für einzelne Benutzer aber auch festlegen, dass diese alle Warnungen im Netzwerk in der Meldungsanzeige sehen, auch die Fehler des Servers. Die Anwender benötigen dazu keine Administrationsrechte, um die Fehler anzuzeigen.

Damit der Connector auf Clientcomputern alle Fehler anzeigt, rufen Sie im Dashboard die Eigenschaften des Benutzerkontos auf. Anschließend aktivieren Sie die Option *Benutzer kann Integritätswarnungen für das Netzwerk anzeigen* auf der Registerkarte *Allgemein* in den Benutzereigenschaften.

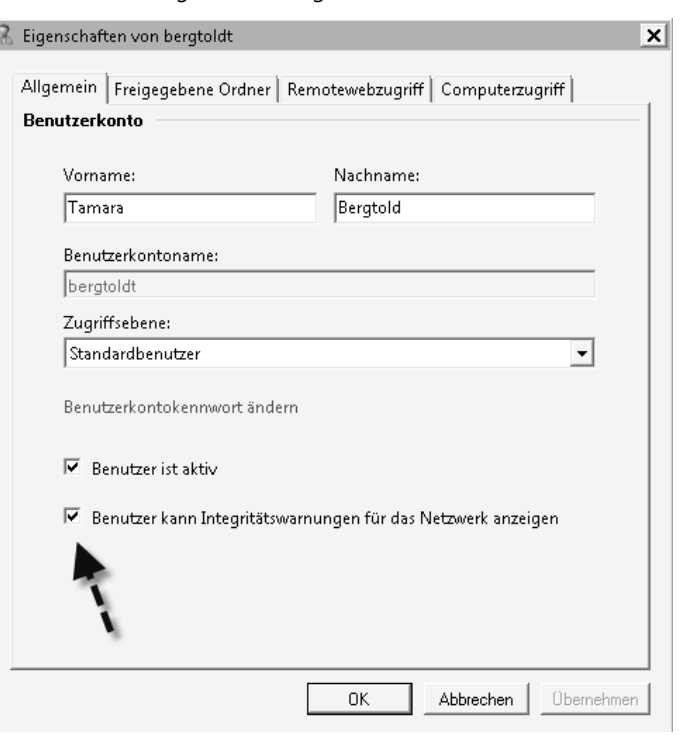

**Abbildg. 5.28** Aktivieren von Integritätswarnungen für Benutzer

# **Netzwerksupport mit dem Remotedesktop und der Remoteunterstützung**

Mit dem Remotedesktop kann Ihr Computer über das Internet oder das Netzwerk ferngesteuert werden. Sie können aber auch selbst von der Ferne auf den Desktop Ihres Computers zugreifen. Sie müssen jedoch diese Funktion zunächst aktivieren:

- **1.** Öffnen Sie *Systemsteuerung/System und Sicherheit/System*, und klicken Sie in der linken Fensterspalte auf den Link *Remoteeinstellungen*.
- **2.** Aktivieren Sie im Bereich *Remoteunterstützung* das Kontrollkästchen *Remoteunterstützungsverbindungen mit diesem Computer zulassen*, wenn Sie neben dem Remotedesktop auch Remoteunterstützungen benötigen, also beide Benutzer alle Eingaben auf dem Desktop sehen sollen.
- **3.** Im Bereich *Remotedesktop* müssen Sie die Funktion ebenfalls erst aktivieren.
- **4.** Als Nächstes können Sie Berechtigungen festlegen, die für den Remotebenutzer gültig sind, und aktivieren, welchen Verbindungsaufbau Sie genehmigen wollen. Der Bereich *Remotedesktop* steht aber in der Home Edition leider nicht zur Verfügung.

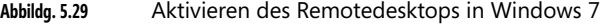

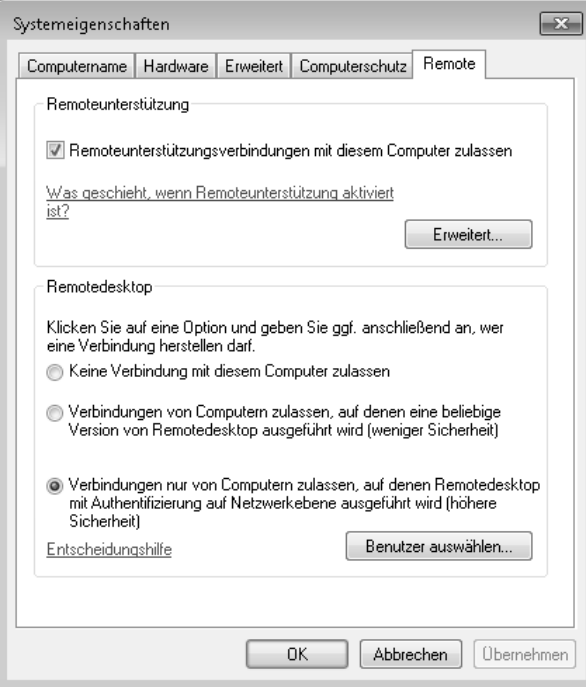

**5.** Klicken Sie anschließend auf die Schaltfläche *Benutzer auswählen* und dann auf *Hinzufügen/ Erweitert/Jetzt suchen*. Wählen Sie den entsprechenden Benutzer aus. Sie können auch zuvor einen eigenen Benutzer anlegen, den Sie für diesen Dienst nutzen.

Um eine Verbindung über den Remotedesktop herzustellen, kann der Anwender das Tool *Start/Alle Programme/Zubehör/Remotedesktopverbindung* verwenden. Alternativ können Sie auch über das Suchfeld des Startmenüs den Befehl *mstsc.exe* eingeben.

**Abbildg. 5.30** Verbindungsaufbau mit einem Computer durch die Remotedesktopverbindung

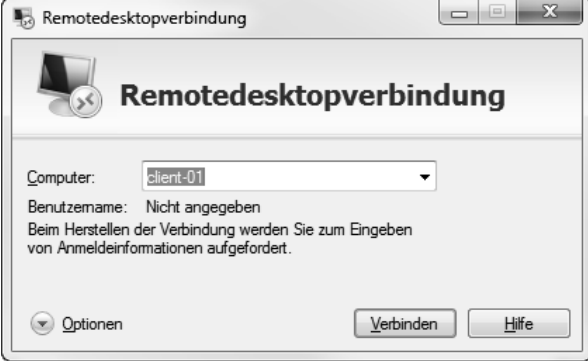

Als Nächstes müssen Sie die IP-Adresse oder den Namen des Rechners eingeben, mit dem Sie sich verbinden wollen. Es erscheint ein Fenster, über das Sie sich am Computer authentifizieren müssen. Innerhalb des Clientprogramms können Sie auch verschiedene Einstellungen vornehmen.

Achten Sie auch darauf, dass der Port TCP 3389 in der Firewall bzw. der Dienst *Remotedesktop* in der Firewall als Ausnahme zugelassen wird. Verbinden Sie sich, erscheint ab und an ein Zertifikatfehler, den Sie einfach bestätigen. Anschließend sehen Sie den Desktop des Computers, mit dem Sie sich verbinden. Allerdings sieht der Anwender, der vor dem PC sitzt, jetzt nichts mehr.

Wenn Sie sich mit dem Remotedesktop an einem Computer anmelden, wird ein bereits am Bildschirm angemeldeter Benutzer abgemeldet. Wenn beide Anwender sehen sollen, was auf dem Bildschirm angezeigt wird, sollten Sie die Remoteunterstützung konfigurieren. Der Anwender wird beim Verbindungsaufbau mit dem Remotedesktop vom Client abgemeldet, wenn er die Verbindung akzeptiert

In Remotedesktopsitzungen können Sie auch Digitalkameras und Media Player einsetzen, die an den Client angeschlossen sind. Auch das Plug & Play für diese Geräte wird unterstützt. Wollen Sie die Weiterleitung von an den Client angeschlossenen Plug & Play-Geräten in die Remotedesktopsitzung erlauben, können Sie im RDP-Client über *Optionen/Lokale Ressourcen/Weitere* die Einstellungen sehr spezifisch vornehmen.

Auch der Einsatz von Mehrmonitorlösungen wird unterstützt. Durch die als Monitor-Spanning bezeichnete Funktion können Remotedesktopsitzungen über mehrere Monitore gestreckt werden. Die maximale Auflösung ist 4.096 x 2.048. Neben den herkömmlichen Auflösungen im 4:3-Format unterstützen Windows Server 2008 R2 und Windows 7 auch Auflösungen im 16:9- und 16:10-Format. Der Client kann Audiosignale bidirektional wiedergeben, das heißt, dass am Client auch ein Mikrofon angeschlossen sein kann und Audiosignale zwischen den Clients hin und her geleitet werden, als ob diese lokaler Bestandteil des Computers wären.

Über den Befehl *mstsc /w:<Auflösung> /h:<Auflösung>* können Sie beim Starten des Clients die Auflösung angeben. Geben Sie *mstsc /span* ein, erweitern Sie die Remotedesktopsitzung in einer Mehrmonitorumgebung. Damit die Erweiterung auf mehrere Monitore funktioniert, müssen alle mit der gleichen Auflösung betrieben werden. Die Monitore müssen nebeneinander und können nicht übereinander angeordnet werden. Die maximale Auflösung über alle Monitore verteilt kann 4.096 x 2.048 nicht übersteigen. Über die Option *span:i:1* wird die Erweiterung in einer .*rdp*-Datei hinterlegt. Der RDP-Client von Windows Server 2008 R2 und Windows 7 hat einige Optionen für die Eingabeaufforderung:

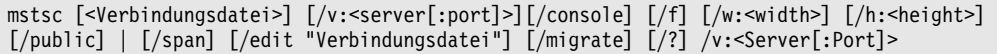

- **/console** Ermöglicht eine Verbindung mit der Konsolensitzung älterer Versionen von Windows. Diese Einstellung funktioniert unter Windows 7 oder Windows Server 2008 R2 nicht.
- **/f** Startet die Remotedesktopverbindung im Vollbildmodus
- -**/w:<Breite>** Gibt die Breite des Fensters *Remotedesktopverbindung* an
- -**/h:<Höhe>** Gibt die Höhe des Fensters *Remotedesktopverbindung* an

- **/public** Führt die Remotedesktopverbindung im öffentlichen Modus aus. Im öffentlichen Modus erfolgt durch den RDP-Client keine Zwischenspeicherung der Daten im lokalen System. Verwenden Sie den öffentlichen Modus, wenn Sie zum Beispiel eine Verbindung von einem System in einem Konferenzzentrum zu einem Geschäftsserver herstellen.
- **/span** Stimmt die Breite und Höhe des Remotedesktops mit dem lokalen virtuellen Desktop ab und verteilt diese bei Bedarf monitorübergreifend. Beachten Sie, dass die Monitore alle die gleiche Höhe haben und parallel ausgerichtet sein müssen.
- **/edit** Öffnet die angegebene RDP-Verbindungsdatei zum Bearbeiten. RDP-Dateien werden verwendet, um die Verbindungsinformationen für ein bestimmtes Remotesystem zu speichern.

### **Remoteunterstützung mit Freeware – TeamViewer, CrossLoop und Fernwartung über iPhone und Android**

Software für die Fernwartung gibt es zuhauf. Viele Lösungen, wie die verschiedenen VNC-Varianten, sind kostenlos, bieten dafür aber oft weniger Leistung als professionelle Lösungen wie Dameware oder Radmin. Aber unabhängig vom Preis hat fast jede Software das gleiche Problem: Zwar ist der Zugriff über das interne Netzwerk kein Thema, soll aber über das Internet, eine Firewall oder einen Proxyserver per HTTPS auf einen Rechner zugegriffen werden, zum Beispiel für den Anwendersupport für kleinere Niederlassungen oder Heimarbeitsplätze, spielen die wenigsten Anwendungen mit.

Hier setzen die beiden Freeware-Programme TeamViewer und CrossLoop an. Beide ermöglichen mit sehr schlanken Clients Fernwartungszugriffe auf Rechner im internen Netzwerk, aber auch über das Internet, selbst durch Firewalls und Proxyserver hindurch. Nachfolgend zeigen wir Ihnen die Möglichkeiten der beiden Tools auf.

#### **TeamViewer – Remoteverwaltung über das Internet**

Bei TeamViewer handelt es sich um eine Fernwartungssoftware oder auch Desktop-Sharing-Software genannt. Der Preis für Unternehmen ist angesichts der Leistungen durchaus verschmerzbar und in verschiedene Bereiche untergliedert. Die Software ermöglicht Administratoren vereinfachten Support von Clientcomputern im SBS-Netzwerk über das Internet. Die Software lässt sich so installieren, dass ein Anwender diese erst starten muss, bevor ein Zugriff erfolgen kann. Diese Variante ist vor allem als Supportlösung interessant, weil so keine Überwachung der Mitarbeiter stattfinden kann.

Es gibt aber auch die Möglichkeit, während der Installation den sogenannten Hostmodus zu verwenden. In diesem Fall startet die Anwendung automatisch als Systemdienst, und der Zugriff auf den Rechner ist auch möglich, ohne dass ein Anwender angemeldet ist. So können Sie zum Beispiel auf Heimarbeitsplätze oder Server zugreifen, vor denen nicht ständig ein Mitarbeiter sitzt.

Die Verwendung der Software ist denkbar einfach. Zunächst muss der Anwender eine Anwendung von der Internetseite *www.teamviewer.com* [SBS\_05-01] herunterladen und auf dem Computer, auf den Sie zugreifen wollen, installieren oder direkt starten. Auch auf dem Computer, der über das Internet zugreift, muss die Anwendung verfügbar sein. Eine Installation ist nicht notwendig, da auch ein direkter Start möglich ist.

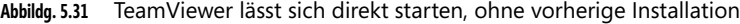

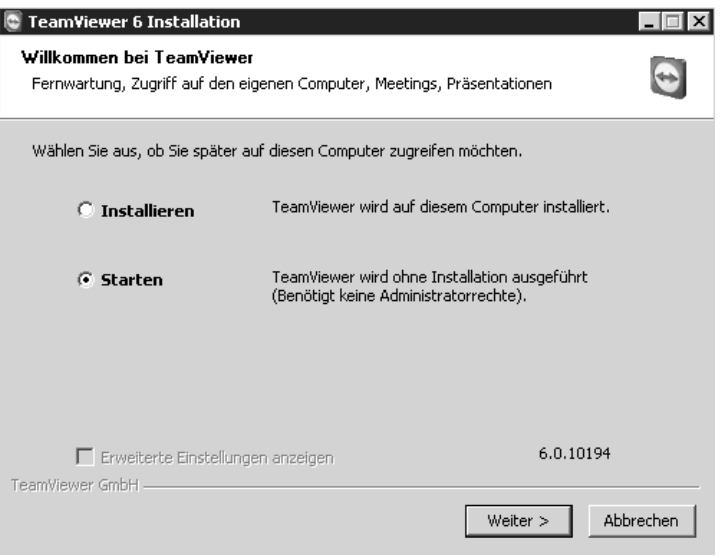

Auf diese Weise können Sie die Anwendung auch von einem USB-Stick aus betreiben. Die ausführbare Datei und das Installationspaket sind identisch. Beim Start der Anwendung wählen Sie den Modus aus. Für beide Varianten reichen normale Benutzerrechte aus. Ein Administratorkonto ist nicht notwendig, da das Tool keine Treiber oder Systemdateien austauscht. Auch Firewall, Proxyserver oder DSL-Router müssen Sie nicht anpassen, der Verkehr darf problemlos passieren.

**Abbildg. 5.32** Zum Verbindungsaufbau benötigen Sie die ID und das Kennwort

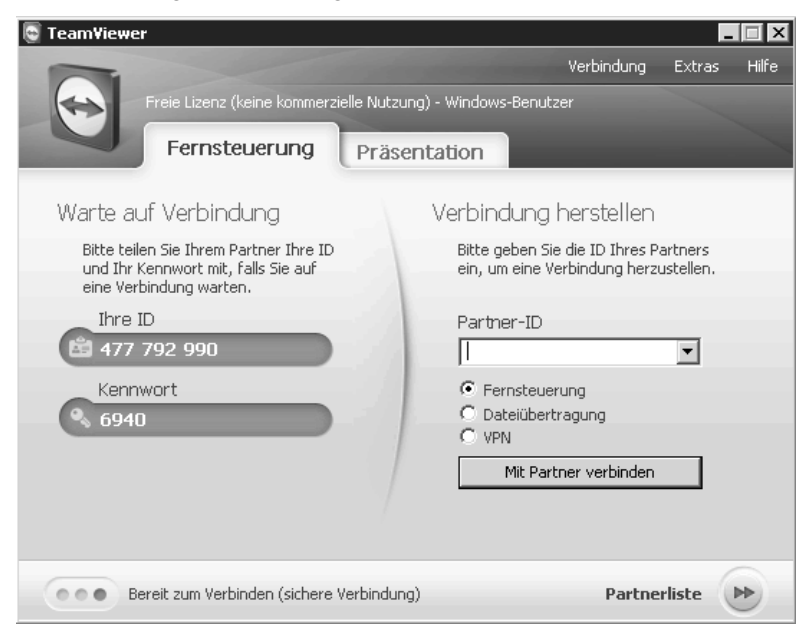

Nach der Installation beziehungsweise dem Start der Anwendung, ruft die Anwendung automatisch von einem zentralen Server beim Hersteller eine ID und ein Passwort für den Zugriff ab. Beim ersten Start erhalten Sie unter Umständen eine Fehlermeldung der Firewall und müssen die Blockierung aufheben, damit die Kommunikation funktioniert. Auf dem zugreifenden Computer können Sie über die Schaltfläche *Mit Partner verbinden* eine Sitzung zum anderen Computer aufbauen.

Dazu benötigen Sie die ID und das Kennwort der aktuellen Sitzung auf dem Host. Nach wenigen Sekunden baut die Software das Fenster auf und die Fernwartung beginnt. Das Programm erkennt automatisch, ob die Verbindung über ein Netzwerk oder das Internet läuft, und stellt die Datenübertragung entsprechend der Bandbreite ein, sodass immer eine optimale Leistung bei der Fernwartung vorhanden ist.

Auf der Internetseite des Herstellers gibt es ausführliche Hilfen, wenn die Computer zum Beispiel hinter hochsicher konfigurierten Firewalls positioniert sind. Auch hier ist der Zugriff grundsätzlich möglich. Über ein Chatfenster können die beiden Teilnehmer miteinander kommunizieren. Auch Dateien lassen sich zwischen den beiden Computern austauschen.

Damit keine Daten ungewollt ausgetauscht werden, muss der Client-PC dem Datenaustausch zustimmen. Aber auch dies lässt sich in den Einstellungen des Hosts vorgeben. Bricht der Datenaustausch während der Übertragung ab, muss der Datenfluss nicht neu begonnen werden, sondern der Client überträgt die restlichen Daten bei der nächsten Verbindung. Sind am Computer, auf den Sie über die Fernwartung zugreifen, mehrere Monitore angeschlossen, können Sie in TeamViewer zwischen diesen Monitoren umschalten.

Beenden Sie nach dem Abschluss der Sitzung die Anwendung, kann kein anderer Anwender über TeamViewer auf den Computer zugreifen, bis erneut eine Sitzung erstellt und die ID und das Kennwort verfügbar ist. Diese Einstellung können Sie aber ändern, damit auch eine Fernwartung auf SBS-Server mit dem Tool stattfinden kann. In diesem Fall erfolgt der Zugriff nicht über eine ID, sondern es muss eine entsprechende Authentifizierung stattfinden. Der Zugriff funktioniert auch, wenn der zugreifende Computer über einen Proxyserver mit dem Internet verbunden ist. Dazu liest das Tool die Proxykonfiguration aus dem Internet Explorer aus.

Wer einen anderen Browser einsetzt, zum Beispiel Mozilla Firefox, muss die Daten manuell in die Software eintragen. Dazu steht beim Start unten im Fenster ein Symbol zu der sogenannten Dyn-Gate-Konfiguration zur Verfügung. TeamViewer kommuniziert mit einer RSA Public-/Private Key Exchange-Verschlüsselung und RC4 Session Encoding. Der Datenverkehr lässt sich nicht von Dritten mitlesen.

#### **Alternative: CrossLoop**

Die Freeware CrossLoop von der Internetseite *http://www.crossloop.com/* [SBS\_05-02] funktioniert ähnlich wie TeamViewer. Auch hier funktioniert der Zugriff problemlos über das Internet, ohne dass Einstellungen auf Routern oder der Firewall notwendig sind. Die Anwendung basiert auf TightVNC. Im Gegensatz zu TeamViewer ermöglicht CrossLoop keinen direkten Start ohne Installation, lässt sich also nicht direkt über einen USB-Stick aufrufen.

Nach dem Start des Clients stehen zwei Registerkarten zur Verfügung. Über *Zugriff* bauen Sie eine Sitzung auf einem anderen Computer auf, über *Zugang* kann ein Anwender eines anderen Computers auf den Computer zugreifen. Bevor Sie eine Verbindung herstellen können, muss der Anwender auf *Verbinden* klicken. Der zugreifende Anwender braucht für den Zugriff die Daten auf der Registerkarte *Zugang* des Host-PC. Sind beide Computer mit dem CrossLoop-Server im Internet verbunden, erfolgt der Aufbau des Desktops.

**Abbildg. 5.33** Nach dem Start von CrossLoop stehen zwei Registerkarten für die Verwaltung der Anwendung zur Verfügung

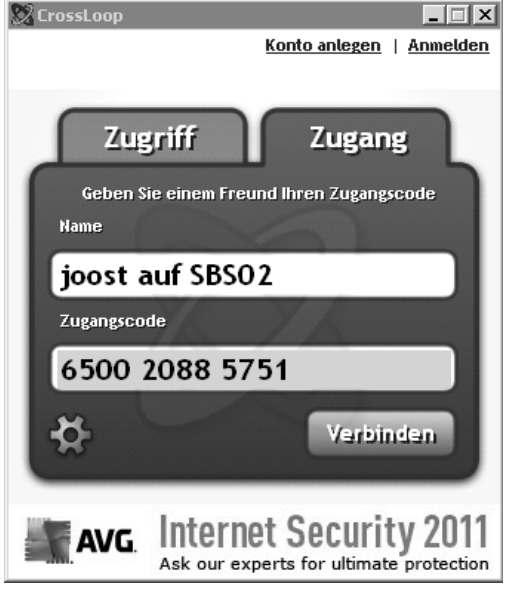

Auch bei CrossLoop ist der Datenverkehr verschlüsselt. Wie bei TeamViewer sind für den Zugriff auf den Host-PC ein Benutzername und ein Kennwort notwendig. Die Geschwindigkeit von CrossLoop entspricht in etwa der von TeamViewer. CrossLoop bietet die Möglichkeit, ein eigenes Konto beim Hersteller anzulegen, über das zum Beispiel eine Historie des Zugriffs und weitere Funktionen zur Verfügung stehen.

### **Fernwartung mit iPhone, iPad und Android**

Administratoren können auch von unterwegs auf den SBS-Server oder auf Clientcomputer zugreifen. Dazu stehen für das Apple iPhone und das Betriebssystem Android mehrere Apps zur Verfügung. Mit der kostenlosen iPhone-App *TeamViewer* können sich Admins mit dem iPhone problemlos mit Windows-Rechnern verbinden, um beispielsweise bei Fehlern zu helfen.

Es besteht auch die Möglichkeit, den ferngewarteten Rechner zu steuern. Zwar können Sie keine Daten austauschen, zumindest nicht mit der kostenlosen Version, aber Sie können zum Beispiel über den Windows-Explorer des ferngesteuerten Rechners auf Dokumente zugreifen und diese auf dem iPhone lesen. In den umfangreichen Optionen der App lassen sich Verbindungen auch fest hinterlegen. Auf diese Weise kann zum Beispiel die App eine Verbindung mit dem Admin-PC aufbauen, ohne dass ein Anwender vor dem Rechner sitzt.

**Abbildg. 5.34** Konfigurieren von TeamViewer auf dem iPhone

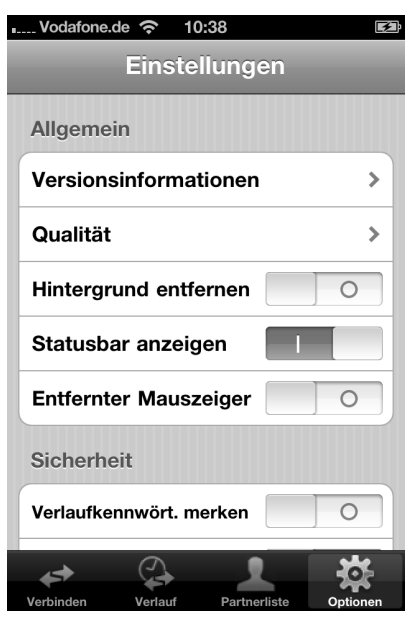

Die Fernwartung mit der kostenlosen Version ist aber nur für Privatanwender erlaubt. Admins können die App trotzdem installieren und testen. Unternehmensanwender müssen eine Lizenz erwerben, wenn das Produkt dauerhaft eingesetzt wird. Der große Vorteil der Fernwartung ist die absolut unkomplizierte Fernwartung auch über das Internet und durch Firewalls.

Admins, die TeamViewer regelmäßig nutzen wollen, sollten die Pro-App erwerben. Diese erlaubt den Zugriff auf beliebig viele Clientcomputer, die wiederum keine Lizenz benötigen. Die App gibt es übrigens auch für Android-Handys und für das Apple iPad. Admins, die auf VNC setzen, sollten sich die kostenlose App *Mocha VNC Lite* ansehen. Diese kann per VNC eine Verbindung zu Windows-Computern aufbauen. Dazu muss der VNC-Server auf dem entsprechenden Gerät installiert sein. Allerdings ist die App nicht gerade sehr zuverlässig. Wer VNC professionell und regelmäßig nutzt, setzt besser auf die kostenpflichtige App *VNC Viewer*. Diese ist im App-Store für 7,99 € zu haben.

Administratoren in Windows-Netzwerken benötigen für die Fernwartung in den meisten Fällen das Remotedesktopprotokoll (RDP). Auch hierfür gibt es verschiedene Apps, teilweise kostenlos. Eine der bekanntesten ist iTAP RDP für 9,99 €. Sie können mit der App per RDP auf Rechner mit Windows XP/Vista und Windows 7 zugreifen, aber auch auf Server mit Windows Server 2000/2003/ 2008/2008 R2. Und auch Server mit SBS 2000/2003/2008 sowie Small Business Server 2011 lassen sich verwalten. Administratoren, die zusätzlich Linux-Server verwalten müssen, freuen sich über die Unterstützung von XRDP.

Sehr interessant, vor allem für Administratoren, die viel unterwegs sind, ist die Unterstützung von Remotedesktopgateways in der App. Mit diesen Gateways stellen Sie RDP-Server über das Internet sicher zur Verfügung. Das heißt, Sie können mit der App auch über das Internet auf Ihre Server per RDP zugreifen, vorausgesetzt, Sie betreiben ein Remotedesktopgateway im Unternehmen. Es gibt noch die kostenlose App *Mocha Remote Desktop Lite*. Allerdings unterstützt diese App offiziell nur

Windows-Clients, keinen RDP-Zugriff auf Systeme mit Windows Server. Geben Sie den Benutzernamen aber mit *Domäne\Benutzer* ein, können Sie problemlos auch auf Systeme mit Windows Server, zum Beispiel Windows Server 2008 R2 und SBS 2011, zugreifen.

Administratoren, die ein iPhone verwenden, sollten daher die kostenlose App auf jeden Fall testen, da für schnelle Administrationsaufgaben oder Serverneustarts eine solche App Gold wert sein kann. Die App speichert die letzte Verbindung und ermöglicht den erneuten Verbindungsaufbau durch einfaches Antippen.

Über *Menu* können Sie eigene Verbindungen konfigurieren, inklusive der Anmeldedaten an den Servern. Die Konfiguration ist sehr einfach. Sie tippen einfach auf eine noch nicht konfigurierte Verbindung und geben im Fenster die IP-Adresse des Rechners, den RDP-Port (standardmäßig 3389), den Benutzer, das Kennwort und eine Beschreibung ein. Auch die Auflösung des Bildschirms steuern Sie auf diese Weise sehr unkompliziert. Die einzelnen Konfigurationen sind wie identisch mit den Einstellungen von anderen iPhone-Apps.

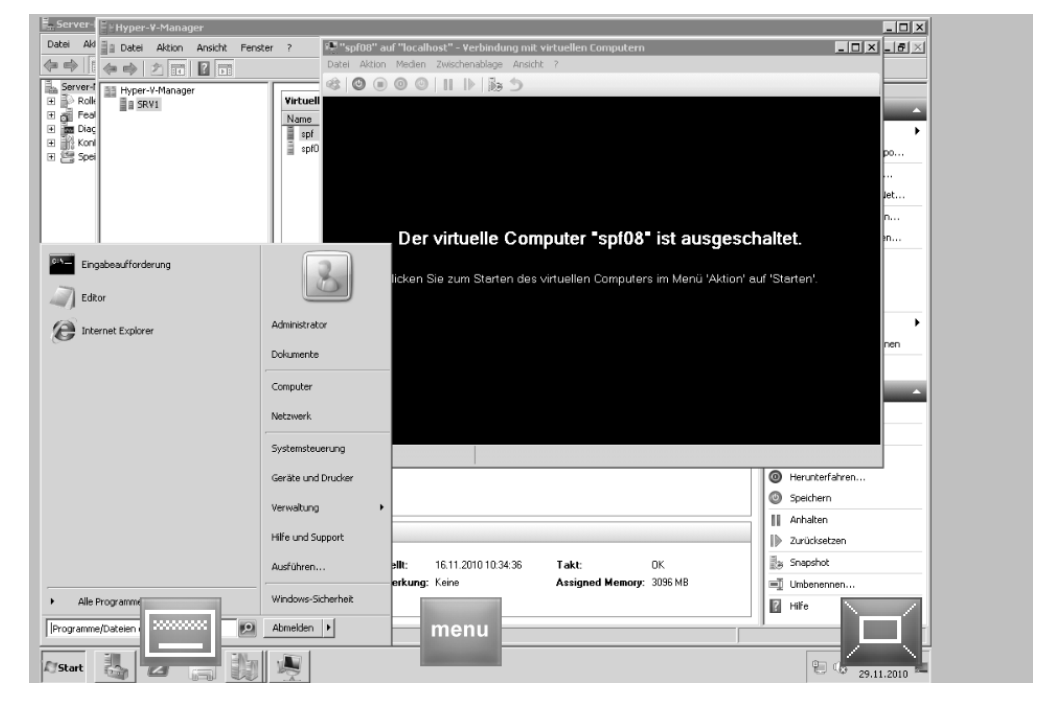

**Abbildg. 5.35** RDP-Sitzungen von iPhone zu Windows Server 2008 R2 und SBS 2011 mit kostenlosen Apps

Ist in Windows der Remotedesktop aktiviert, haben Sie auch die Möglichkeit, mit einer RDP-Sitzung über ein Android-Handy auf den PC oder Server zuzugreifen. Hierzu gibt es einige kostenpflichtige, aber auch kostenlose Tools im Market von Android. Das Tool *Wyse PocketCloud RDP/ VNC* ist kostenlos und erlaubt die Fernwartung von Computern per RDP und VNC.

Beim Starten der Anwendung wählen Sie aus, ob Sie eine RDP oder eine VNC-Sitzung aufbauen wollen. Haben Sie diese Auswahl getroffen, geben Sie auf der nächsten Seite die IP-Adresse und die Anmeldedaten für den Computer ein. In der kostenlosen Version können Sie nur die Daten eines einzelnen Computers angeben.

**Abbildg. 5.36** RDP und VNC mit einer kostenlosen App zur Fernwartung von Computern oder Servern

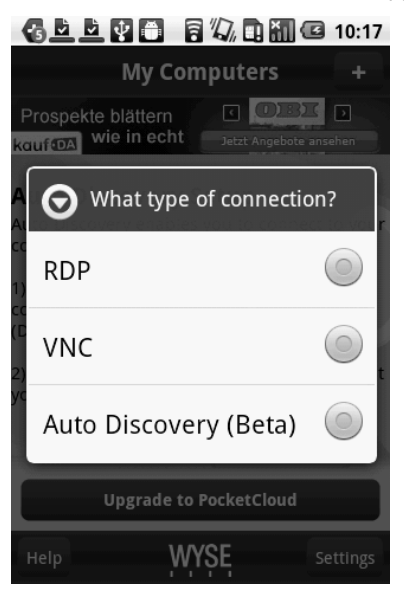

Ein weiteres kostenloses Tool ist *Remote RDP Lite*. Das Tool unterstützt aber nur das Remotedesktopprotokoll (RDP), nicht VNC. Arbeiten Sie mit dynamischen IP-Adressen und Diensten wie DynDNS zur Auflösung dieser Adressen, können Sie auch von unterwegs auf den heimischen Rechner zugreifen. Dazu müssen Sie im Router aber den Port 3389 vom Internetrouter auf den Server weiterleiten lassen, den Sie fernwarten wollen. Arbeiten Sie nur mit VNC, gibt es im Market vor allem drei beliebte und kostenlose Anwendungen:

- -Wyse PocketCloud (siehe weiter vorne in diesem Abschnitt)
- -Android-vnc-viewer
- -Remote VNC

# **Energieverwaltung für Windows Vista und Windows 7 konfigurieren**

Fahren Sie mit der Maus auf das Akkusymbol in der Taskleiste, um einen genauen Ladezustand des Akkus zu erhalten, oder klicken Sie auf das Symbol für die Energieeinstellungen. Windows 7 bietet eine effiziente Möglichkeit, den Stromverbrauch einzelner Komponenten und Programme in einem Bericht festzuhalten. Dazu gehen Sie folgendermaßen vor:

- **1.** Klicken Sie auf *Start/Alle Programme/Zubehör*.
- **2.** Klicken Sie mit der rechten Maustaste auf *Eingabeaufforderung*.
- **3.** Wählen Sie im Kontextmenü den Eintrag *Als Administrator ausführen*.
- **4.** Geben Sie in der Eingabeaufforderung den Befehl *powercfg /energy* ein.
- **5.** Windows 7 erstellt jetzt einen Bericht im HTML-Format.

Um die Energiesparpläne von Windows 7 anzupassen, geben Sie im Suchfeld des Startmenüs *energie* ein. Alternativ finden Sie die Konfiguration über *Systemsteuerung/Hardware und Sound/Energieoptionen*. Für Anwender, die keine einzelnen Optionen festlegen wollen, stehen bereits vorgefertigte Energiesparpläne zur Verfügung.

Auf der linken Seite des Fensters sehen Sie die dazugehörigen Aufgaben, mit deren Hilfe Sie die Einstellungen weiter anpassen können. Sie können an dieser Stelle die standardmäßig angelegten Energiesparpläne verwenden, anpassen oder eigene Pläne erstellen. Für jeden Energiesparplan lassen sich erweiterte Einstellungen aufrufen und so für jeden Anwender individuell alle möglichen Energiesparoptionen konfigurieren.

```
Abbildg. 5.37 Energiesparpläne konfigurieren
```
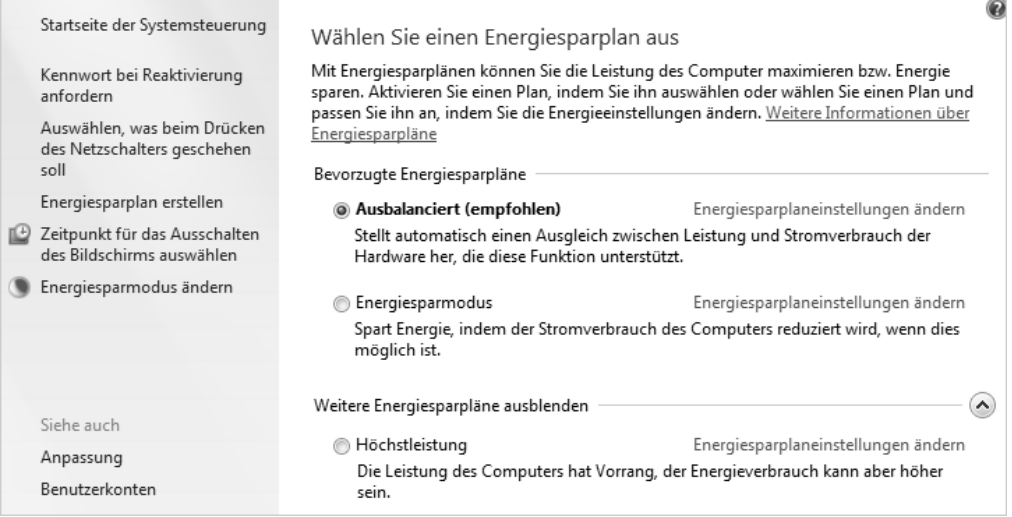

# <span id="page-29-0"></span>**Zusammenfassung**

In diesem Kapitel haben Sie erfahren, wie Sie Clientcomputer optimal an SBS 2011 anbinden. Auch die Fernwartung von Clientcomputern war Thema dieses Kapitels. Für Administratoren mit Apple iPhones oder iPads und Android-Handys ist interessant, wie über die Smartphones eine Fernwartung von Clientcomputern und dem Server erfolgt.

SBS 2011 Essentials bietet die Möglichkeit, Clientcomputer in die Datensicherung des Servers einzubinden. Auch dieser Bereich wurde in diesem Kapitel behandelt und wird später etwas detaillierter noch mal in Kapitel 7 erläutert.

Das nächste Kapitel befasst sich mit der Freigabe von Daten im SBS-Netzwerk.